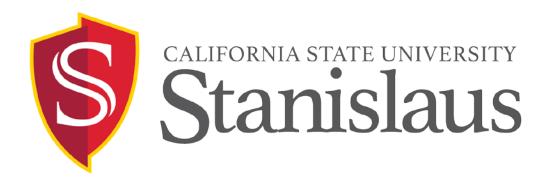

# Concur Travel Training California State University, Stanislaus Financial Services

Approver Handbook

**Accounts Payable-Travel** 

# TABLE OF CONTENTS

| Getting Started                  | 3  |
|----------------------------------|----|
| Approving Travel Requests        | 5  |
| Approving Travel Expense Reports | 11 |
| Accessing Completed Approvals    | 19 |
| Requests                         | 20 |
| Expense Reports                  | 22 |
| Adding Delegates and Reviewers   | 24 |
| ContactInformation               | 27 |

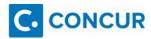

# **GETTING STARTED**

Concur's Approver Profiles will allow Approvers to approve Travel Requests and Expense Reports.

# Log In:

## Step 1:

Please go to CSU Stanislaus Travel Webpage at: https://www.csustan.edu/travel

#### Step 2:

Click on the **Concur Log In** link.

#### Step 3:

Login using your Warrior User Name and the Warrior Password.

#### Step 4:

Click **Sign In**.

#### Step 5:

View Travel Requests or Expense Reports that require your approval. You can view through two different routes:

## A. Click on Required Approvals.

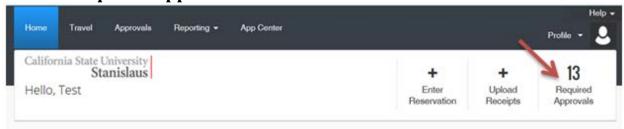

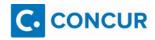

## B. Click on **Approvals.**

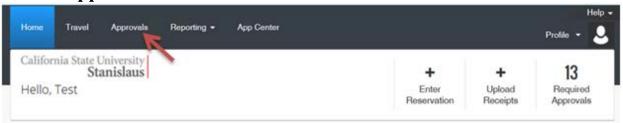

You will be redirected to your "Approvals Home" and will be able to select Requests or Expense Reports that need your Approval.

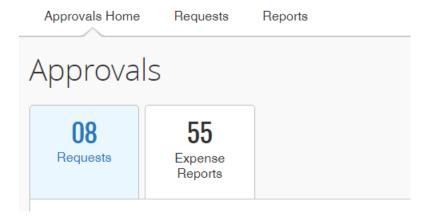

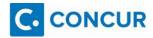

## APPROVING TRAVEL REQUESTS

#### **About Approving Travel Requests**

All university travel must be approved through an authorization by the appropriate authorities. This process requires completing a Travel Request in Concur. The Travel Request identifies what travel costs can be paid or reimbursed to the traveler using University funds. Travel Requests must be submitted prior to the travel occurring. Individuals traveling for University business that have not submitted the proper Travel Request may not be covered by University Insurance Policies and may be traveling at their own risk. The approving authority designated to approve travel requests ensures all expenses are reasonable in terms of price, purpose and necessity.

#### **Approving Authority Responsibility**

The approving authority ensures all expenses are reasonable in terms of price, purpose, and necessity, and is responsible for:

- Ensuring expenses charged to his/her accounts are supported by sufficient funds and ensuring appropriateness of use of funds.
- Ensuring expenses requested are ordinary, reasonable, not extravagant, necessary, and supported by a business purpose or justification, as appropriate.
- Validating, to the extent possible, that the expenses listed were actually incurred by the employee and that appropriate supporting documentation is attached.
- Reviewing and approving the business purpose and ensuring the request is in compliance with any applicable sponsored project/grant requirements.
- Approving/denying payment of the travel claim in a timely manner.
- Denying expenses not directly related to official University business.

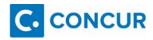

#### Step 1:

Log in to Concur using the **Concur Log In** link.

#### Step 2:

View Travel Requests or Expense Reports that require your approval. You can view through two different routes:

#### A. Click on **Required Approvals.**

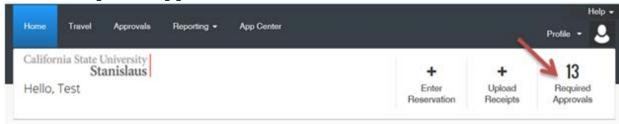

## B. Click on Approvals.

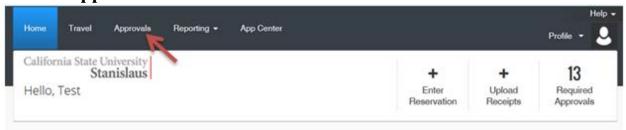

Step 3: On the **Approvals Home** page select **Requests**.

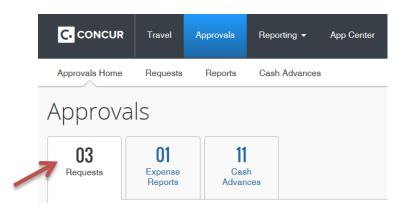

Step 4: From your available options select the **Request Name** in blue.

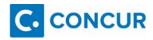

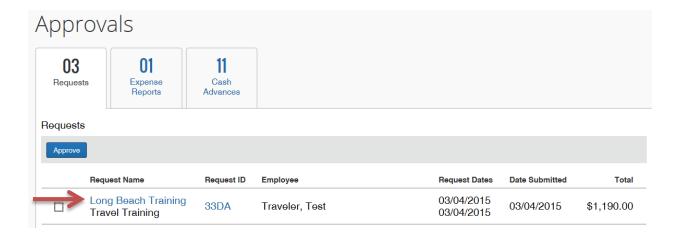

Step 5: Review all the tabs; **Request Header, Segments, Expense Summary,** and **Approval Flow**.

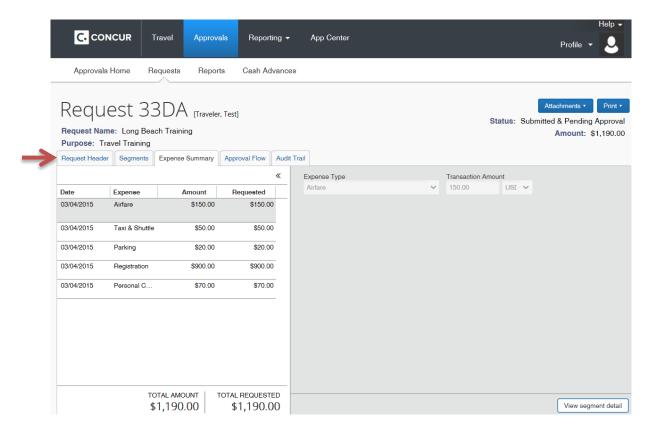

Step 6: Once you have reviewed all the tabs you can: **Send Back Request**, **Approve**, or **Approve and Forward**. Below are instructions for each of the following functions.

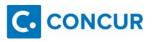

If the traveler's international destination is a high hazard area the University President must approve the travel. Pay close attention to the Approval Flow and be sure the President is included. If you are unsure if the location is high hazard please contact Safety & Risk Management (209) 667-3057, <a href="mailto:risk@csustan.edu">risk@csustan.edu</a>. If the President is not included in the approval please select Approve and Forward to add the President. See steps below (C).

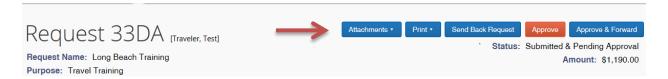

A. **Send Back Request**- If you do not wish to approve it or if you require any additional information from the Traveler you can select this option and it will send it back to the Traveler.

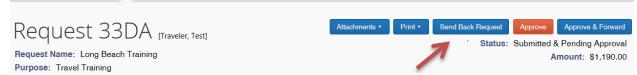

1. If you select this option you must enter a comment in the **Comment** field and click **OK**.

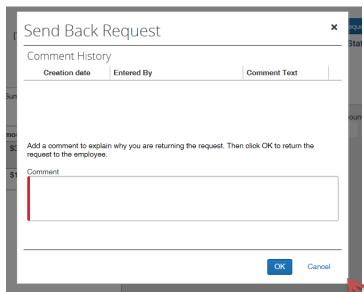

B. **Approve**- If you approve then it will follow the delegation of authority approval flow.

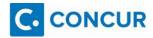

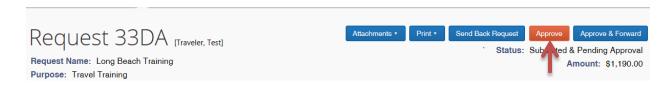

C. **Approve and Forward-** If you approve and forward you must enter the name of the person you wish to send it to, this would be *in addition* to the approval flow based on the Delegation of Authority.

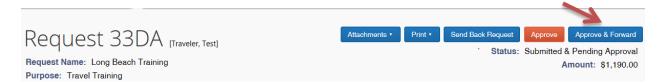

 Enter the name of the User-Added Approver. Once the name of the User-Added Approver appears on the Approval Flow, then select it.

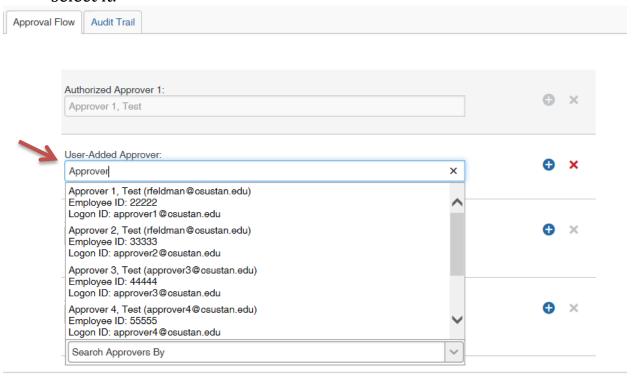

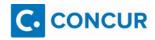

2. Once you select the name of the additional approver it will appear in the **User-Added Approver** box.

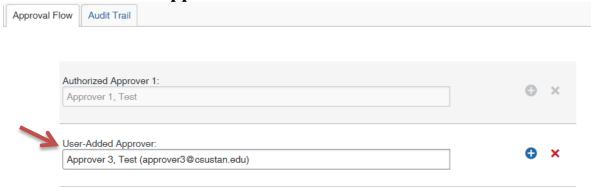

3. Then click **Approve**.

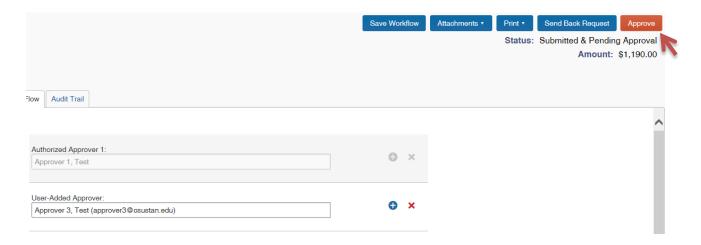

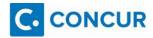

## APPROVING TRAVEL EXPENSE REPORTS

#### **About Approving Travel Expense**

Often, upon the completion of the Travel, travelers find that their actual expenses exceeded their anticipated expenses. There are various reasons for this, from having unforeseen expenses or budgeted amounts were less than the actual amount. If you receive a Travel Expense to approve it is because the traveler exceeded their requested budgeted amount that was approved when they submitted a Travel Request. The approving authority designated to approve travel expense reports ensures all expenses are reasonable in terms of price, purpose and necessity.

## **Approving Authority Responsibility**

The approving authority ensures all expenses are reasonable in terms of price, purpose, and necessity, and is responsible for:

- Ensuring expenses charged to his/her accounts are supported by sufficient funds and ensuring appropriateness of use of funds.
- Ensuring expenses requested are ordinary, reasonable, not extravagant, necessary, and supported by a business purpose or justification, as appropriate.
- Validating, to the extent possible, that the expenses listed were actually incurred by the employee and that appropriate supporting documentation is attached.
- Reviewing and approving the business purpose and ensuring the request is in compliance with any applicable sponsored project/grant requirements.
- Approving/denying payment of the travel claim in a timely manner.
- Denying expenses not directly related to official University business.

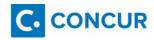

#### Step 1:

Log in to Concur using the **Concur Log In** link.

#### Step 2:

View Travel Requests or Expense Reports that require your approval. You can view through two different routes:

#### A. Click on Required Approvals.

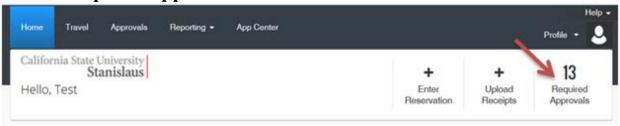

#### B. Click on Approvals.

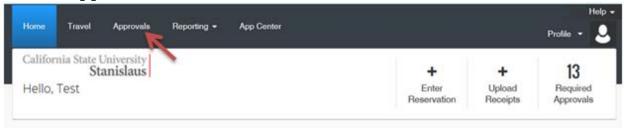

Step 3: On the **Approvals Home** page select **Expense Reports**.

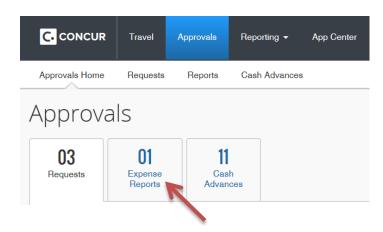

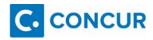

Step 4: From your available options click on the **Report Name** in blue.

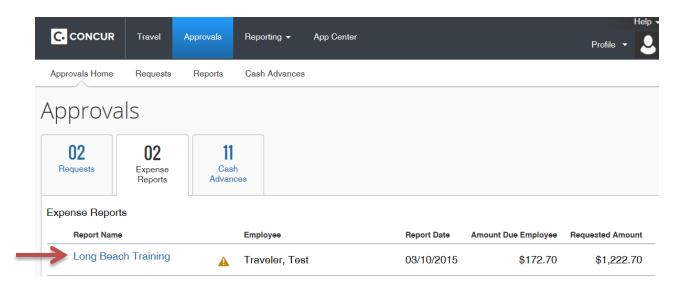

Step 5: Review the **Expenses** and the **Total Amount**.

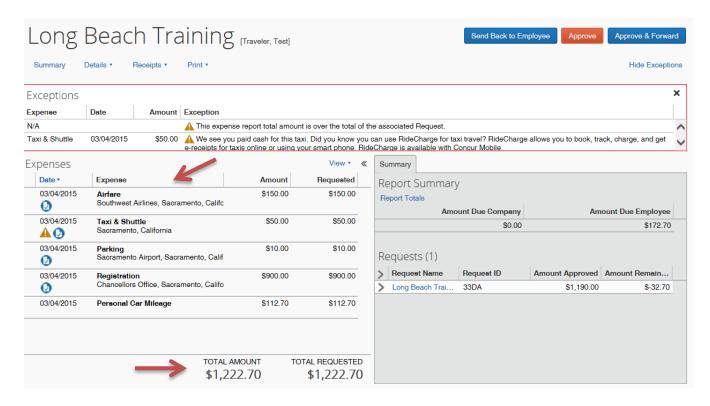

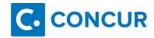

Step 6: To review the Expenses individually double click on the **Expense** name.

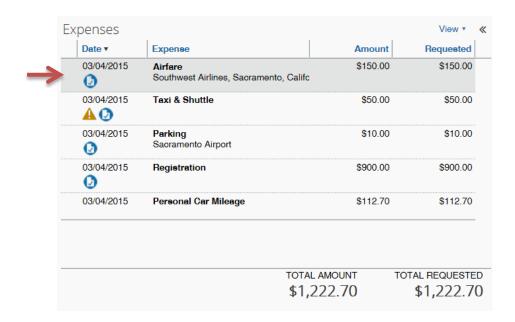

Step 7: On the **Expense** tab you will see all of the detail of the Expense such as **Amount, Payment Type**, and **Transaction Date**.

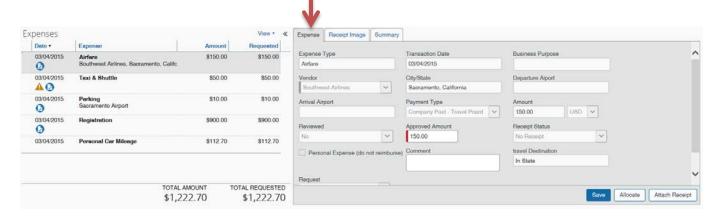

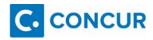

#### Step 8:

To view the receipts you can view them two different ways.

A. You can view the receipt by hovering over the receipt icon. By hovering over it the virtual receipt will appear as a pop-up.

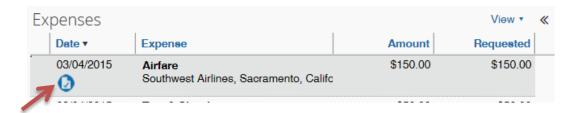

B. Another way to view the receipt is by clicking on the **Receipt Image** tab.

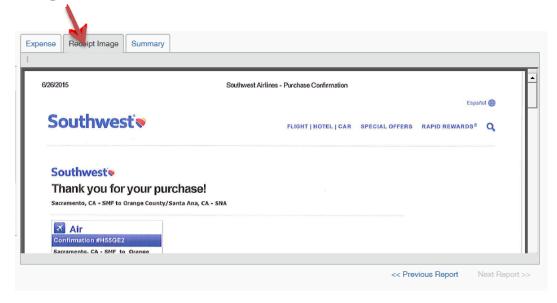

Step 9: Once you have reviewed all t

Once you have reviewed all the expenses you can: **Send Back to Employee**, **Approve**, or **Approve and Forward**. Below are instructions for each of the following functions.

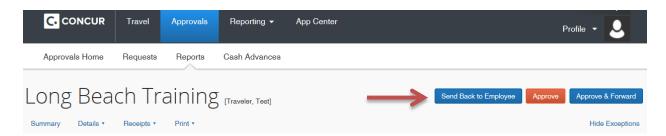

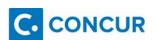

A. **Send Back Request**- If you do not wish to approve it or if you require any additional information from the Traveler you can select this option and it will send it back to the Traveler.

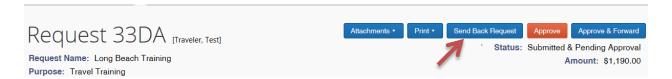

1. If you select this option you must enter a comment in the **Comment** field and click **OK**.

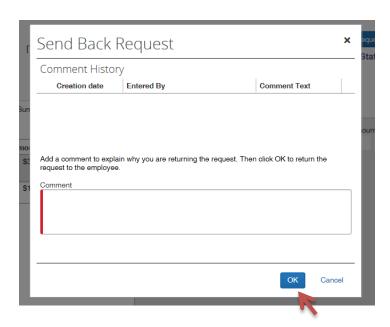

B. **Approve**- If you approve then it will follow the delegation of authority approval flow.

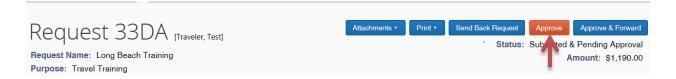

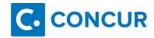

C. **Approve and Forward**- If you approve and forward you must enter the name of the person you wish to send it to, this would be *in addition* to the approval flow based on the Delegation of Authority.

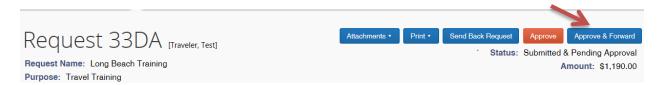

1. Enter the name of the **User-Added Approver**. Once the name of the **User-Added Approver** appears on the Approval Flow, then select it.

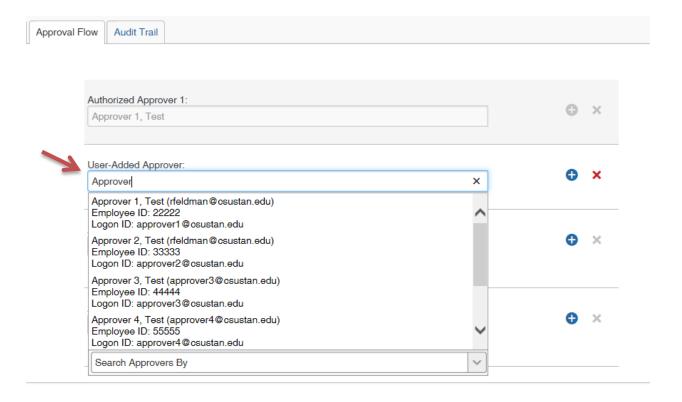

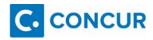

2. Once you select the name of the additional approver it will appear in the **User-Added Approver** box.

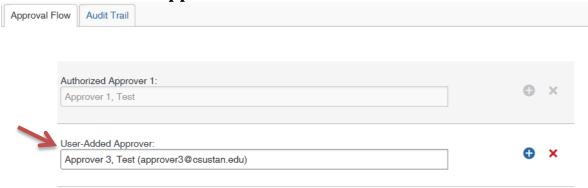

3. Then click **Approve**.

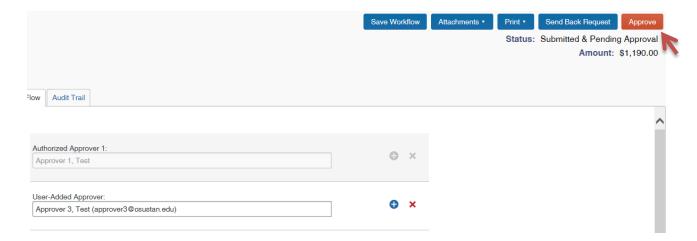

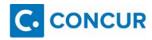

# **ACCESSING COMPLETED APPROVALS**

From your Approvals page you will see three options: Approvals Home, Requests and Reports.

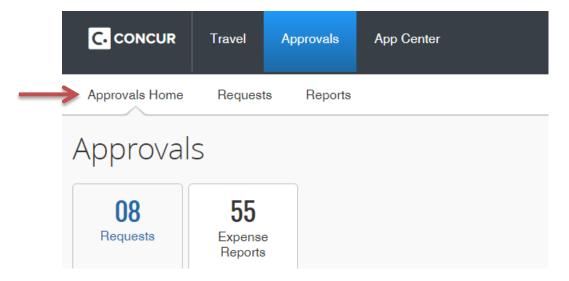

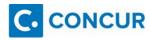

#### **REQUESTS**

Step 1: To review Requests previously approved, select Requests while in your Approvals Tab.

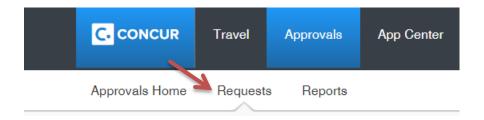

Step 2: The default view is All Request Pending your Approval. To see previously approved requests select the View drop down.

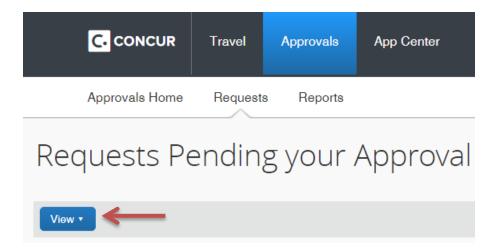

Step 3: Identify the Requests you wish to see from the menu:

Requests Pending your Approval

Requests you Approved this Month

Requests you Approved last Month

Requests you Approved this Quarter

Requests you Approved last Quarter

Requests you Approved this Year

Requests you Approved last Year

All Approved Requests

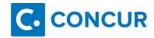

# Step 4: You can then filter or sort by the following:

#### Request Name

Employee First Name

Employee Last Name

Employee ID

Request ID

Status

Date Submitted

Total

Approved amount

Remaining amount

Request Type

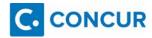

#### **EXPENSE REPORTS**

Step 1: To review Expense Reports you previously approved select Reports while in your Approvals tab.

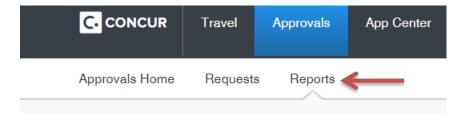

Step 2: The default view is Reports Pending your Approval. To see previously approved Expense Reports select the View drop down.

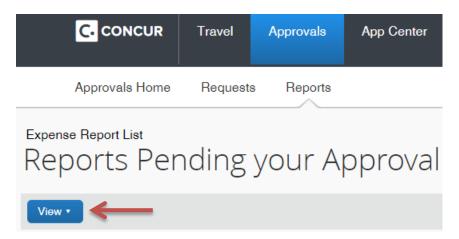

Step 3: Identify the Reports you wish to see from the menu:

Reports Pending your Approval
Reports you Approved this Month
Reports you Approved last Month
Reports you Approved this Quarter
Reports you Approved last Quarter
Reports you Approved this Year
Reports you Approved last Year
All Reports you Approved

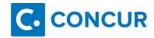

# Step 4: You can then filter or sort by the following:

#### Report Name

Employee First Name

Employee Last Name

Employee ID

Report ID

Submit Date

Approval Status

Payment Status

Receipts Received

Receipt Image Available

Report Total

Amount Approved

Amount Due Employee

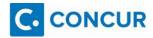

## **ADDING DELEGATES AND REVIEWERS**

Step 1: Select Profile in the upper right corner, and then Profile Settings.

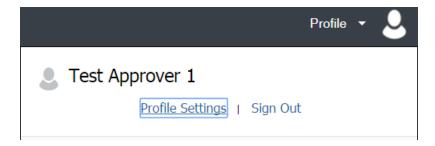

Step 2: Select Expense Delegates.

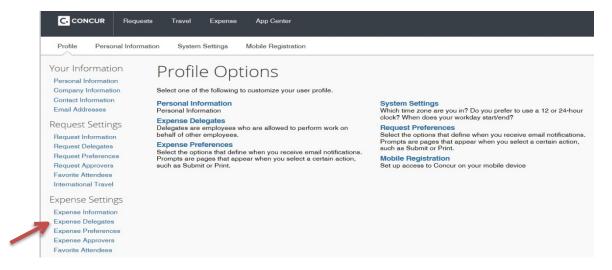

Step 3: On the **Expense Delegates** page, click **Add**.

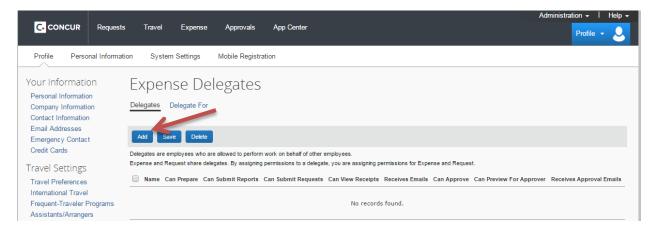

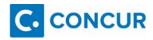

Step 4: In the **Search by employee name, email address or login ID field**, type the last name of the delegate you wish to add.

Step 5: From the list of matches, select the appropriate person.

\*Please Note: Do not add as a Delegate any member of the Financial Services
Accounts Payable team, doing so will prohibit them from processing your Expense
Report\*

Step 6: Select the boxes which display the responsibilities you wish this delegate to perform on your behalf.

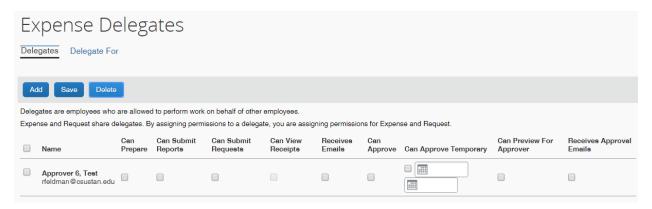

The first several boxes are the Delegate's role as it pertains to you AS A TRAVELER. The last four boxes will identify if you want to give this delegate access to your role AS AN APPROVER.

<u>Can Approve</u>: The delegate can approve on your behalf indefinitely or until you uncheck the box. The delegate identified MUST BE AN APPROVER to give this type of authority.

<u>Can Approve Temporary</u>: The delegate can approve on your behalf for a specified period of time and you must identify the date range. The delegate identified MUST BE AN APPROVER to give this type of authority.

<u>Can Preview For Approver</u>: The delegate can review your approvals and notify you once the request or expense has been reviewed. However, he/she CANNOT approve FOR you.

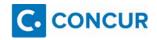

Once the Delegate marks something reviewed, there will be an icon next to the expense/request indicating he/she has reviewed it (document with a check mark).

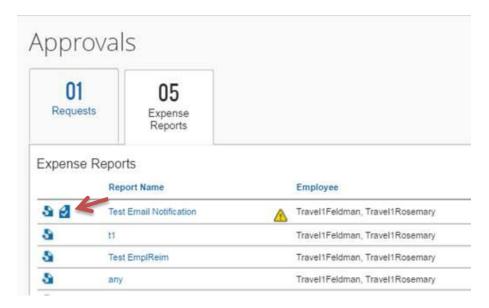

**Receives Approval Emails**: The Delegate will be notified anytime you have something pending your approval.

Step 7: Click **Save**.

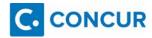

# **CONTACT INFORMATION**

CSU Stanislaus Travel Webpage:

https://www.csustan.edu/travel

# Regan Linderman, Controller

(209) 667-3145

rlinderman@csustan.edu

## Shondra Kaufman, Travel Coordinator

(209) 667-3654

skaufman@csustan.edu

## Rosemary Feldman, Analyst/Programmer

(209) 667-3718

rfeldman@csustan.edu

OIT Help Desk (209) 667-3687

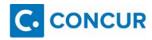